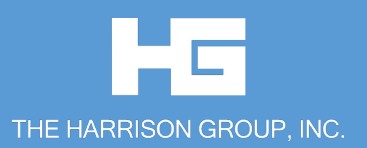

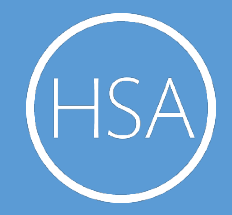

# EMPLOYEE PORTAL QUICKSTART GUIDE: HSA

**Welcome** to your The Harrison Group Benefit Accounts Employee Portal. This one-stop portal gives you 24/7 access to view information and manage your **Health Savings Account**.

#### **Our one-stop portal provides you with**:

- Anytime, anyplace access to your HSA, including online election changes and 24/7/365 availability; download HSA information, forms and notifications
- Integrated access to your investments, meaning you only need to remember one username and password
- Fund performance and prospectus information for several available mutual funds
- Paperless administration, including online account summary reports
- Upload receipts and track expenses
- View up-to-the-minute account balances
- View your account activity details

# I opened my Health Savings Account with The Harrison Group.

# What should I do now?

# **Go to the Employee Portal today! www.theharrisongrouponline.com**

- 1 **Online Access**: Choose **I am a participant**. (See page 2 for log in instructions). You will be prompted to update your password, complete security questions and sign your Terms & Conditions
- 2 **Set up Investment Sweeps**: You will be surprised at how quickly your account will grow! Be ready to maximize your account by setting up your account to sweep to investments automatically at \$2,000 or higher. See "*How do I sign up to Access/Sweep cash to Investments*?" instructions on page 4.

#### **We know from Web usage statistics that you'll most likely use the portal to**:

- Request distributions
- View account balances
- View account activity, including contributions, deductions, and payments
- View plan information, forms and notifications

# **This portal is designed to be easy to use and convenient. You have your choice of two ways to navigate this site:**

- 1. Work from sections within the Home Page, or
- 2. Click on the tabs at top of Home Page.

#### **HOW DO I LOG ON TO THE HOME PAGE?**

- 1. Go to **[www.theharrisongrouponline.com](http://www.theharrisongrouponline.com/)**
- 2. Choose **I am a participant**, then **Participant Login**
- 3. Enter your login ID and password Your **USER ID** is the first letter of your first name, followed by your last name, followed by the last four digits of your Social Security number. Your **PASSWORD** is the last four digits of your Social Security number
- 4. Click **Login**.

The **Home Page** is easy to navigate:

- Easily access the **Available Balance** and **I Want To** sections to work with your account right away.
- The **I Want To** section contains the most frequently used options within the Employee Portal, including managing your investments.
- The **Available Balance** links to the Account Summary page, where you can see and manage your account.
- The **Tasks** section displays alerts and relevant links that enable you to keep current on your account.
- The **Quick View** section graphically displays some of your key account information.

You can also click on the tabs at the top.

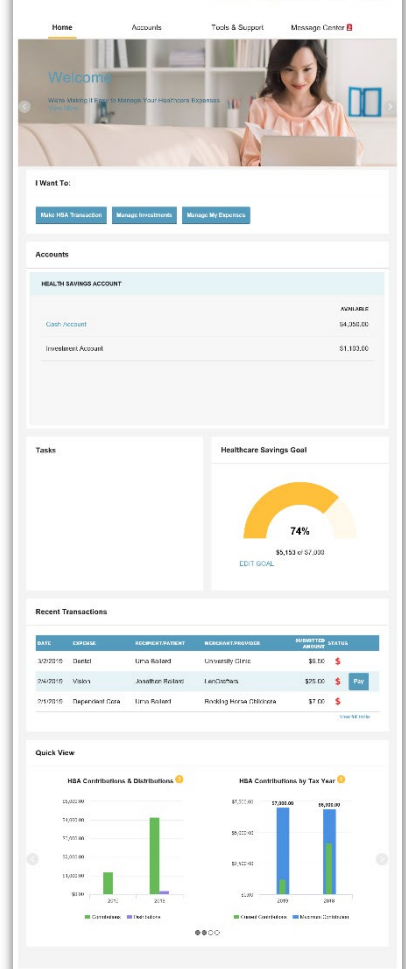

Contact Us | @ Une Bellerd - <sup>1</sup>14(0) Logout

# **IS THERE ANYTHING ELSE THAT I NEED TO DO?**

- Check **Tasks**, all messages are unique to each person's profile
	- o Have you set up Direct Deposit to get your money faster?
	- o Have you downloaded the Mobile App for quick easy access to your account balance?
- An email notification will be sent alerting you that you have actions to complete opening your HSA account.

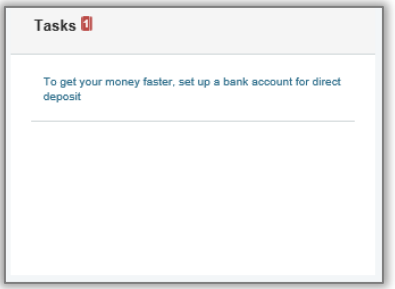

## **HOW DO I REQUEST A DISTRIBUTION?**

- 1. To request distribution from your HSA, you may select the link in the **I Want To** section, **Make HSA Transaction**.
- 2. To create a transaction from your HSA account, complete the fields as prompted through the online HSA transaction wizard. You may choose to receive a disbursement issued to yourself or, someone else.

**Did you know?** For a convenient alternative, you can use your HSA debit card to pay for your medical expenses directly from your HSA.

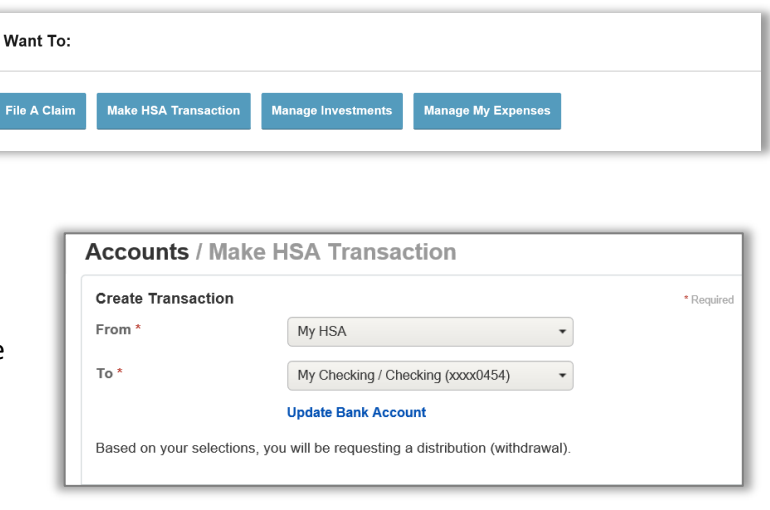

The fastest way to get your money is to use your HG Advantage VISA Card at the point of sale to pay for expenses. If you did not use your HG Advantage Card, the quickest way to receive reimbursement is to sign up online for direct deposit to your personal checking account. Before you begin, make sure that your employer is offering direct deposit setup online.

- 1. From the **Home Page**, under the **Tools & Support** tab, click **Change Payment Method** under the **How Do I** section.
- 2. Select **Reimburse Myself Using Direct Deposit** and click **Change Payment Method**. The **Add Bank Account: Direct Deposit Setup** page displays.
- 3. Enter your bank account information and click **Submit**.
- 4. The **Payment Method Changed** confirmation displays.

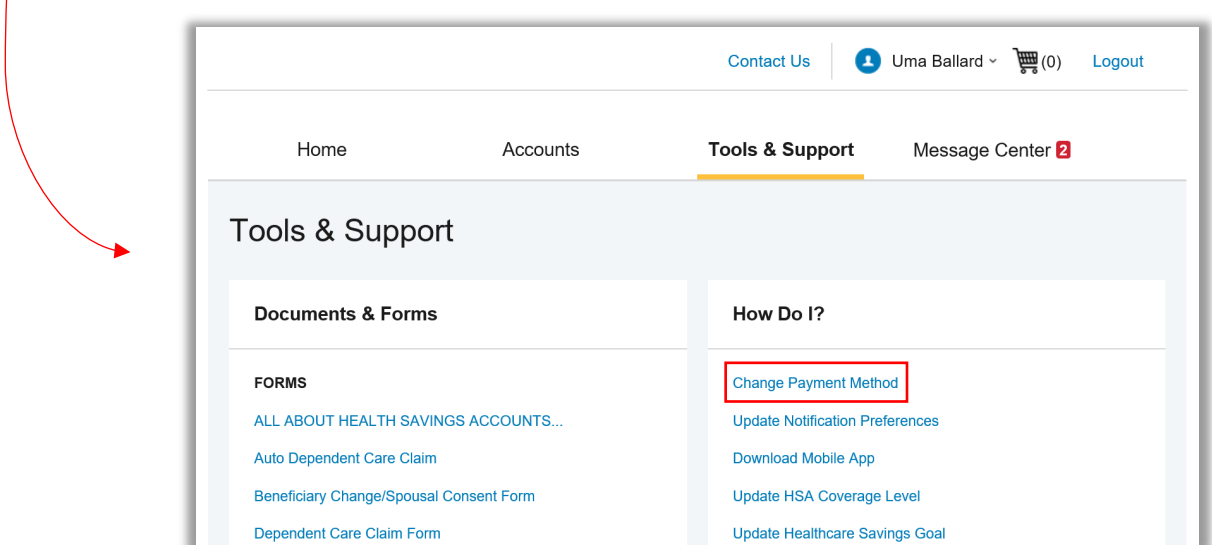

## **CAN I CONTRIBUTE MORE FUNDS TO MY HSA, OTHER THAN PAYROLL DEPOSITS?**

Yes! You may contribute to your HSA by transferring from your personal bank account, and then report that contribution on your tax return to claim your deduction at tax filing time.

- 1. To make a personal contribution from a personal banking account to your HSA, you may select the link in the **I Want To** section, **Make HSA Transaction**.
- 2. If you have a bank account on file, you may use that as your contribution account. If you do not then there is a link to add a new bank account.
- 3. You may make a one-time or recurring contribution as you wish. Complete the transaction information and follow the remaining steps of the online HSA transaction wizard.
- 4. The debit transaction will be made to your personal bank account within 2 business days of your request, and the money becomes available in your HSA as soon as it is deposited.

# **HOW DO I SIGN UP TO ACCESS/SWEEP CASH TO INVESTMENTS?**

- 1. From the **Home Page**, access the **Investments Summary** page by clicking on the **Manage Investments**, button from the **I Want To** section or click on **Manage Investments** from the **Accounts** menu.
- 2. Once you get to the summary page, select the **Manage Investments** button on the left-hand side of the screen.
- 3. Select **Update** next to **Auto-Transfers to or from an Investment Account**.
- 4. Enter the dollar amount (above the noted minimum) to set as a "cash threshold balance" for your investments to automatically transfer
- between cash and investments ongoing. You can change this at any time.
- 5. Don't forget to set your investment allocation. See "*How do I change my Investment Elections?*" below.

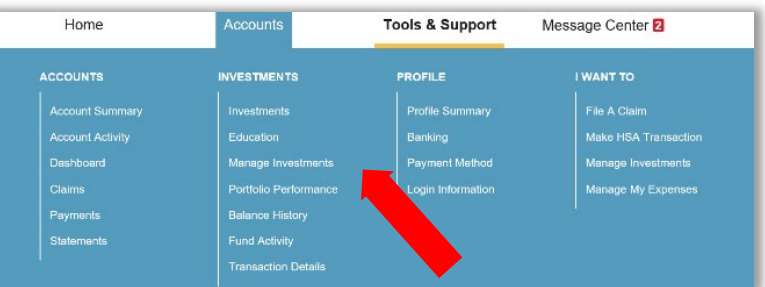

#### **HOW DO I FIND MY INVESTMENT BALANCE?**

1. You can find your HSA cash and investment balances directly from the **Home Page** under the **Accounts** section. For more details click on the appropriate balance and select **Account Activity.** From there you can view more detail regarding your account.

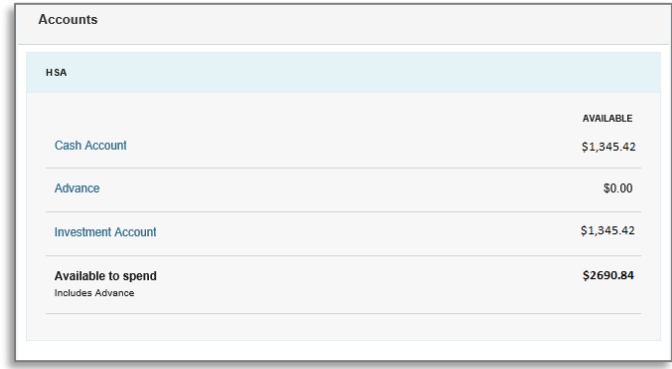

# **ALL HEALTH CARE EXPENSE ACTIVITY IN ONE PLACE**

## **To view and manage ALL healthcare expense activity from EVERY source, use the DASHBOARD**

- 1. Under the **Accounts** menu is the **Dashboard**. The **Dashboard** provides you with an easy-to-use consolidated view of healthcare expenses for ongoing management of medical claims, premiums, and card transactions.
- 2. Easily filter expenses by clicking on the **Filter By** options in the middle of the page, or by clicking on the **Field headers** within the **Dashboard**.
- 3. You can search for specific expenses using the **Search Field** on the bottom left-hand side of the screen.
- 4. Expenses can be exported into an Excel spreadsheet by clicking on the **Export Expenses** button on the upper left-hand side of the page.

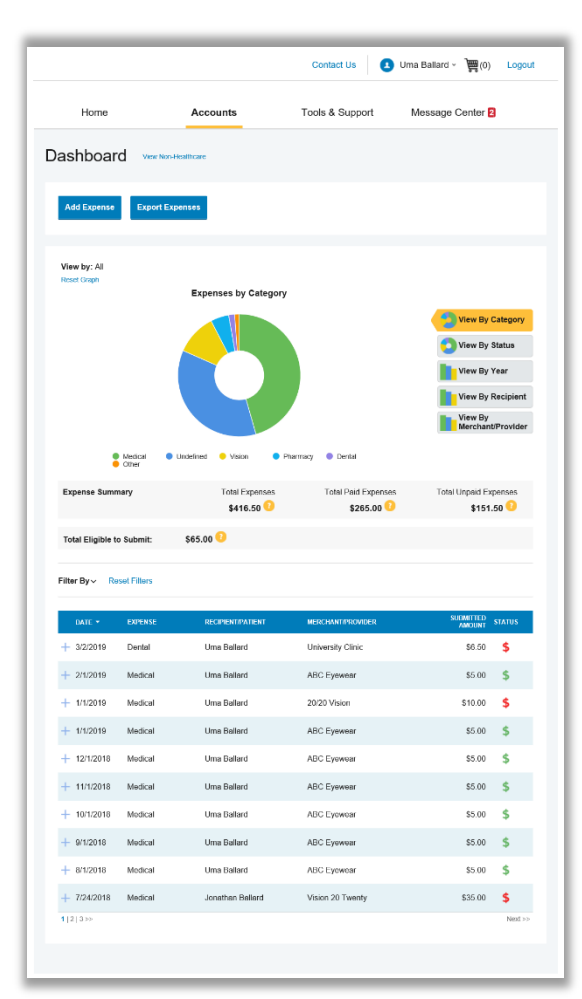

#### **HOW DO I ADD AN EXPENSE TO THE DASHBOARD?**

- 1. From the **Dashboard** click on the **Add Expense** button in the upper left-hand side of the page.
- 2. Complete the expense detail fields. You can even upload a copy of the receipt and add notes for your records.
- 3. Once the expense has been added to the **Dashboard** you can pay the expense, if desired.

*Please note: Adding an expense does not pay the outstanding bill.*

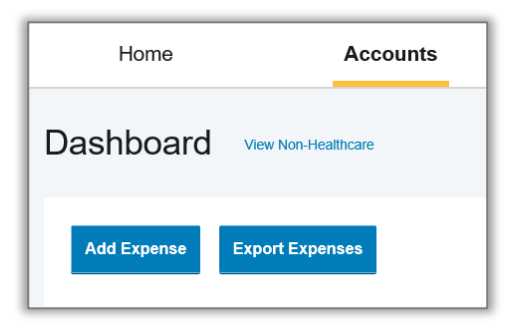

#### **HOW DO I PAY AN EXPENSE?**

- 1. You may process payments/reimbursements for unpaid expenses directly from the **Dashboard** page.
- 2. Expenses will be categorized, and **payment** can be initiated for unpaid expenses by clicking on the button to the right of the expense details.
- 3. You can filter the **Dashboard** to only view unpaid expenses by clicking on the **Unpaid** status from the **Filter By** menu.
- 4. Simply choose which expenses you would like paid and you will be presented with the eligible accounts to select where the claim should be paid.
- 5. When you click **Pay** the claim details from the **Dashboard** will be pre-populated within the claim form. Review an **Edit the Claim** details by completing any required fields that remain blank.
- 6. You will have the option to either request a reimbursement/distribution to yourself or pay the

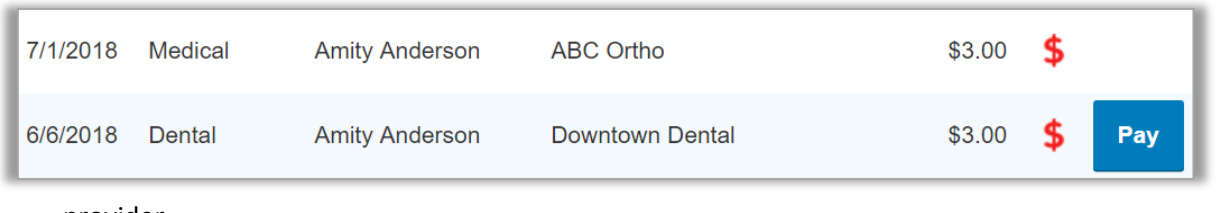

provider.

#### **HOW DO I EDIT AN EXISTING EXPENSE IN THE DASHBOARD?**

- 1. You can edit expense details for all claim statuses directly from the **Dashboard** page.
- 2. Expand the expense details visible by clicking on the expense line item from the **Dashboard**.
- 3. You will be presented with options to add expense notes, update the expense details, mark the expense as paid/unpaid or remove the expense for unpaid expenses from the dashboard.

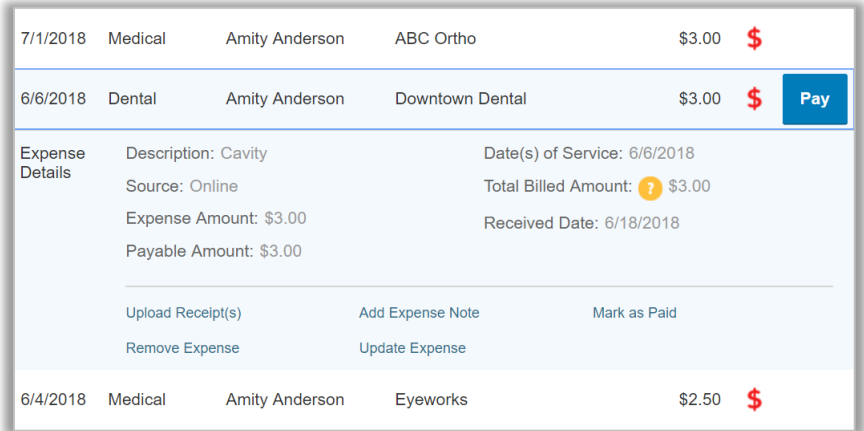

#### **HOW DO I VIEW MY PAYMENT HISTORY?**

- 1. On the **Home Page**, under the **Accounts** tab, click **Payments** from the left-hand menu.
- 2. You will see payments made to date, including debit card transactions.

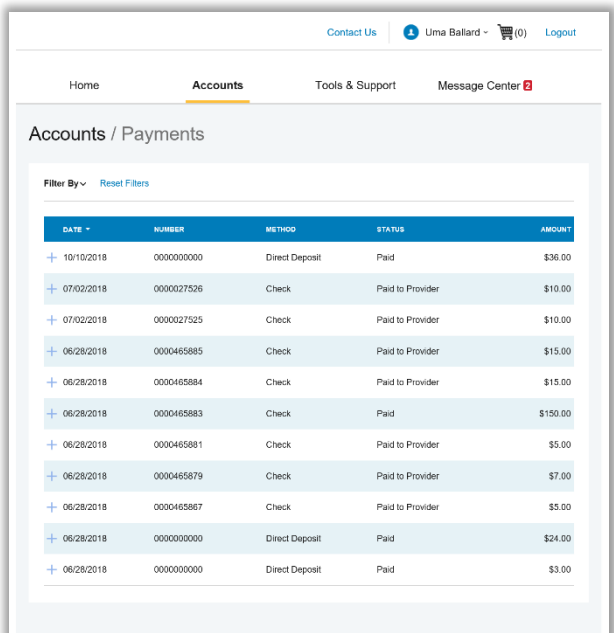

# **HOW DO I UPDATE MY PERSONAL PROFILE?**

- 1. In the **Accounts** menu, under the **Profile** section**,** you will find links to update profile information including profile summary details, dependents, and beneficiaries.
- 2. Click the appropriate link on the **Profile** screen for your updates: **Update Profile** or **Add/Update Dependent** or **Add Beneficiary.** Some profile changes will require you to answer an additional security question.
- 3. Complete your changes in the form.
- 4. Click **Submit**.

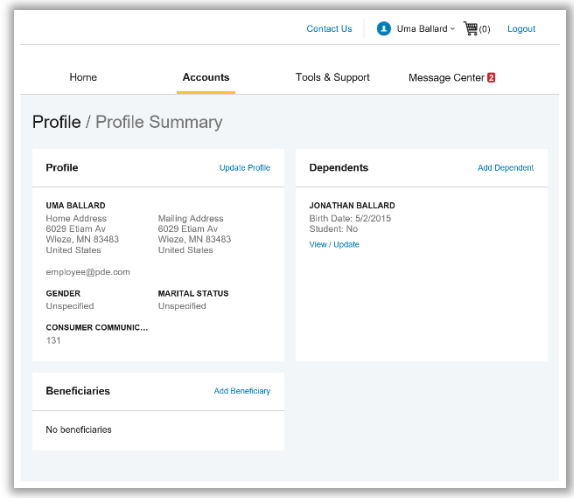

#### **HOW DO I CHANGE MY LOGIN AND/OR PASSWORD?**

- 1. In the **Accounts** menu, under the **Profile** section, and click **Login Information** on the left-hand navigation bar.
- 2. Follow instructions on the screen. (For a new account, the first time you log in, you will be prompted to change the password that was assigned by your plan administrator. Follow the instructions.)
- 3. Click **Save**.

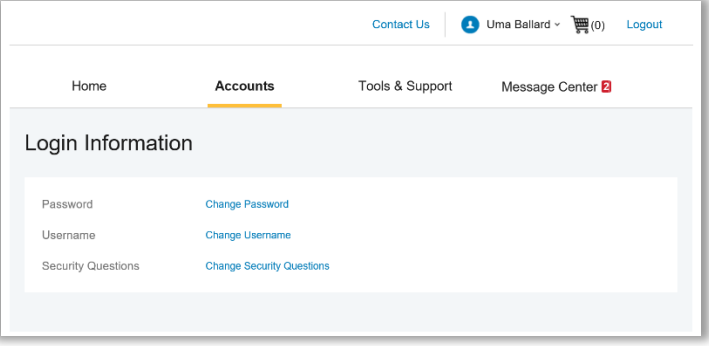

# **ARE HSA STATEMENTS AVAILABLE ONLINE?**

Your HSA Account Summary report can be found by clicking on the **Accounts** tab and selecting **Statements**. The three most recent summaries will be displayed or, you can click on **View All** to see more.

An HSA Investment Account summary can be found on the **Investment Portal** by choosing **Fund Activity Summary**.

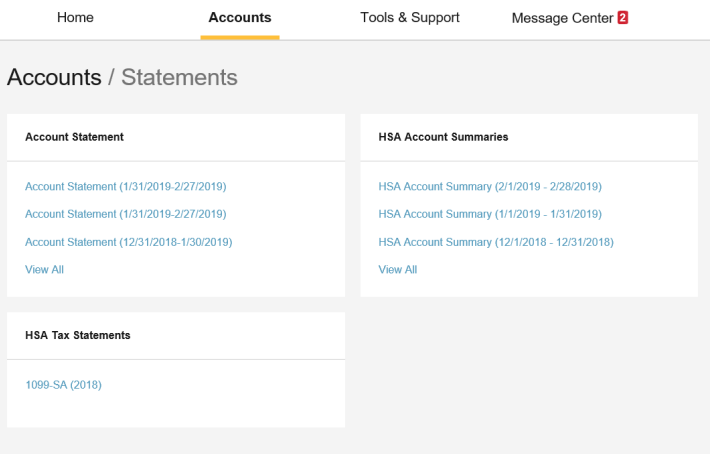

#### **ARE HSA TAX DOCUMENTS AVAILABLE ONLINE?**

Your HSA tax documents can be found by clicking on the **Tools and Support** tab and choosing **HSA Tax Documents.** All tax documents will be accessible here, including corrections or updates.

#### **WHERE CAN I FIND HSA FORMS AND RESOURCES?**

Forms, such those pertaining to HSA distributions and excess contributions, can be found under the **Tools & Support** tab. Additional resources, such as FAQ's, and information about interest rates and how to invest funds can also be found under the **Tools & Support** tab.

### **HOW DO I VIEW OR ACCESS PLAN INFORMATION?**

- 1. From the **Home Page**, under the **Accounts** tab, you will be directed to the **Account Summary** page
- 2. Click the applicable account name and the **Plan Rules** will open in a pop-up window. OR from the **Home Page**, under the **Tools & Support** tab, you may view **Plan Summaries** for basic information.

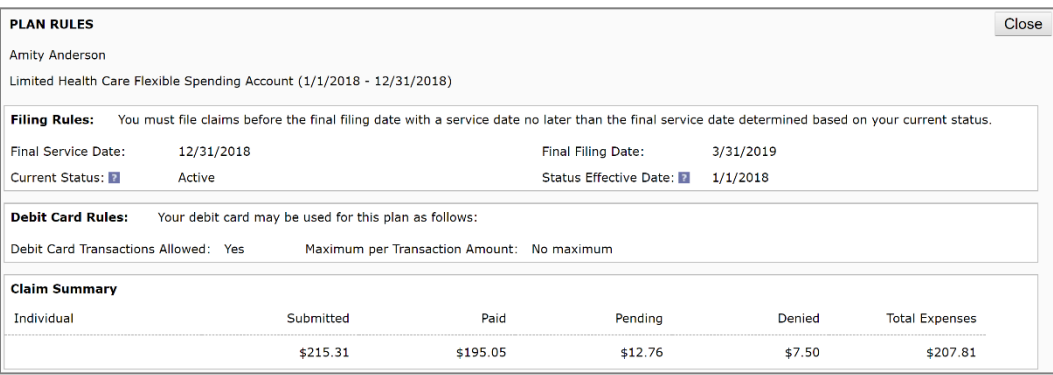

#### **MORE HELPFUL INFORMATION**

From the **Home Page**, under the **Tools & Support** tab, you may find links that connect you to helpful information supplied by The Harrison Group. These may be links to The Harrison Group website or to other valuable resources that enable you to manage your healthcare more effectively.